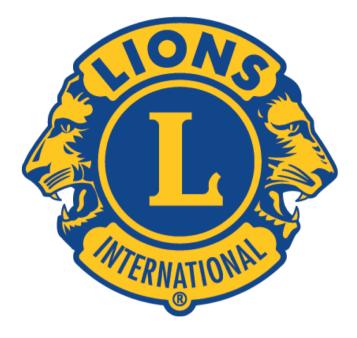

# Recording Activities on MyLCI

# Contents

| Recording Lions activities on MyLCI | 2  |
|-------------------------------------|----|
| Why is it important?                | 2  |
| Who can do it?                      | 2  |
| What to report                      | 2  |
| Getting Started                     | 2  |
| Entering Activities                 | 4  |
| Create from scratch                 | 6  |
| Create from Signature Activity      | 9  |
| Getting information out             | 11 |
| List of activities for the year     | 11 |
| Monthly summary                     | 13 |
| Need help?                          | 14 |

### Recording Lions activities on MyLCI

#### Why is it important?

To be able to publicise Lions' activities at local, national and international level we need to support our stories with figures. The only figures available for number of people served, number of Lions' hours, money raised and money donated are those activities recorded by Clubs in MyLCI. At the time of writing only 30 of 52 clubs have recorded any activity and some of those have not recorded everything they do. This means that we can only tell half the story. A video illustrating this can be seen at https://youtu.be/hs iGsMHGFU.

#### Who can do it?

The Club President and Secretary have always been able to record activities on MyLCI and, new for 2017, there is now a club Service Chair position that also has access.

#### What to report

Essentially you can report all activities, service, fund-raising, meetings and socials. If you do this you will build up a picture of just how much effort your members put into being Lions. If you don't want to record everything please record all service and fund-raising activities. This will help you and us to publicise the efforts of our volunteers, the impact we have on our communities and the money we raise and donate.

#### **Getting Started**

Go to <a href="https://mylci.lionsclubs.org">https://mylci.lionsclubs.org</a> where you will see this screen below

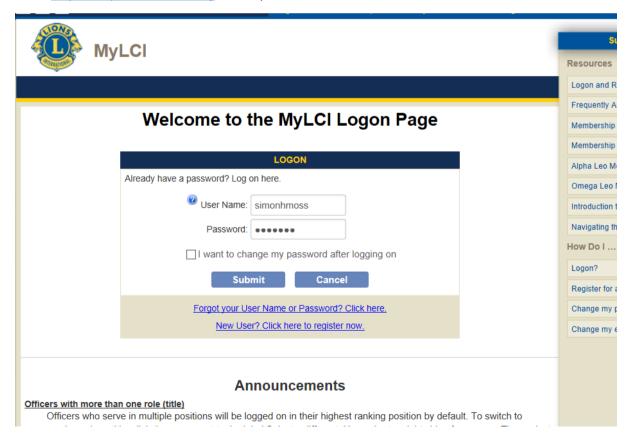

If you have an account log-in as normal

If not click on

New User? Click here to register now.

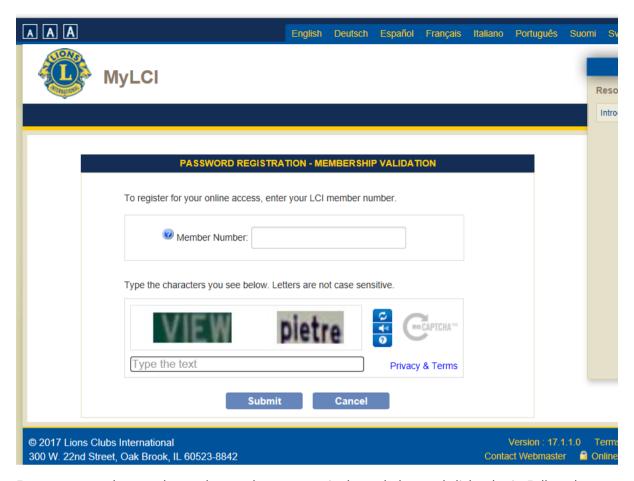

Enter your member number and type whatever text is shown below and click submit. Follow the instructions on the following pages to allocate a password and username.

#### **Entering Activities**

Once you have logged in you will see the main page

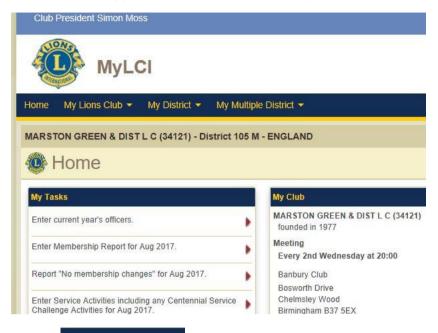

Click on

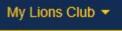

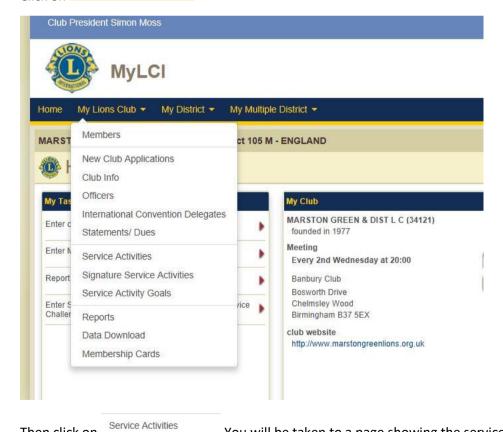

Then click on current month

You will be taken to a page showing the service activities for the

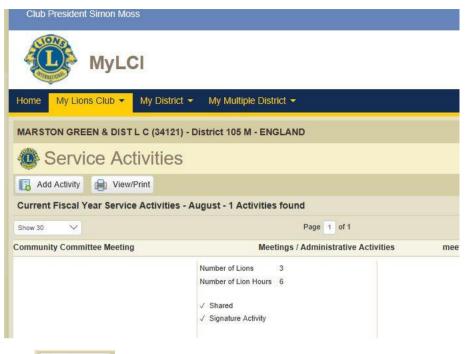

Click Add Activity .The following is displayed

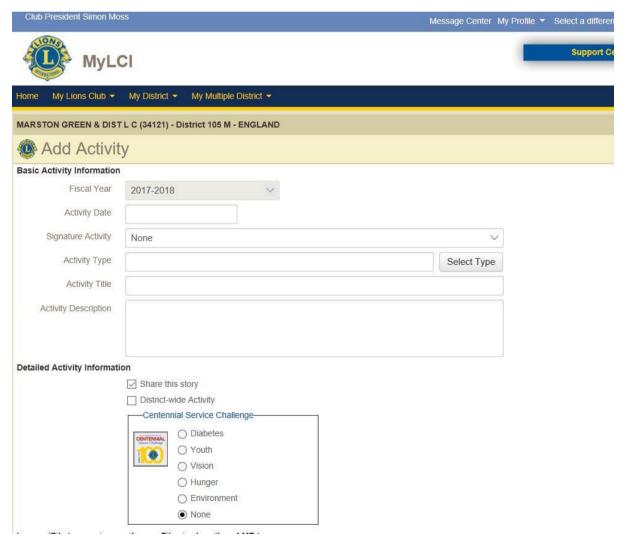

You can enter activities from scratch or, especially for centennial activities, select signature activities which will pre-populate some of the fields

#### Create from scratch

Click Select Type and the following list of activity types will be displayed

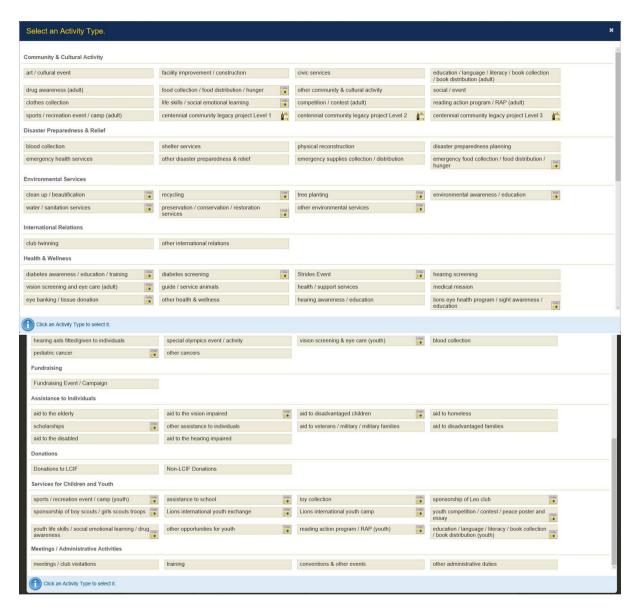

Select the activity type closest to the activity you are recording. For this example I have selected

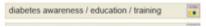

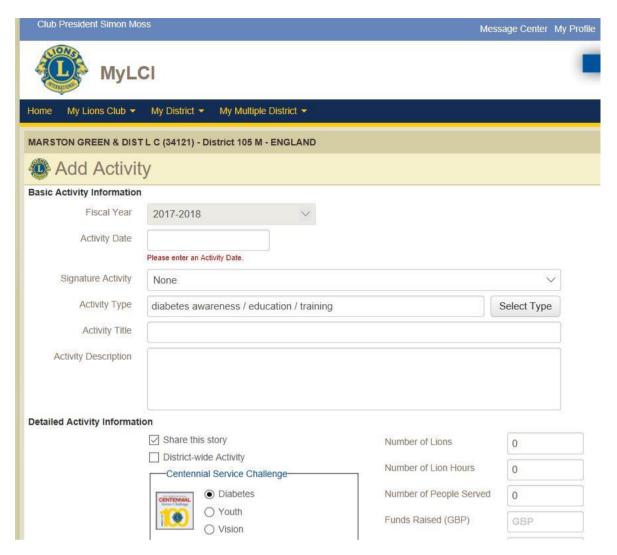

Enter the date of the event a title and description and fill in the number of Lions involved, the hours worked and the number of people served together with any funds raised

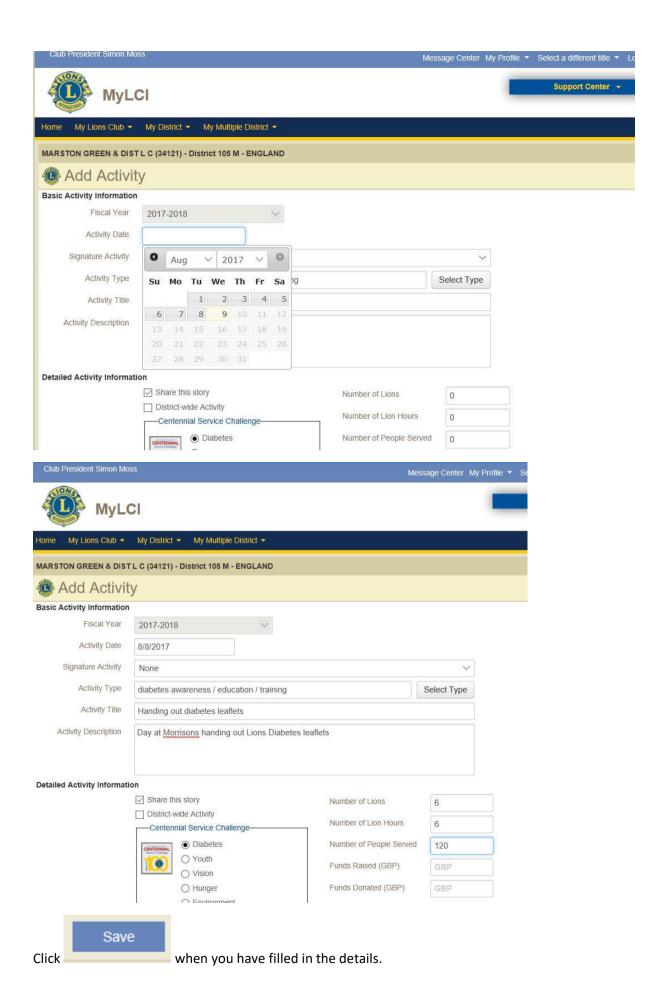

#### Create from Signature Activity

Click on the Signature Activity dropdown to reveal the options

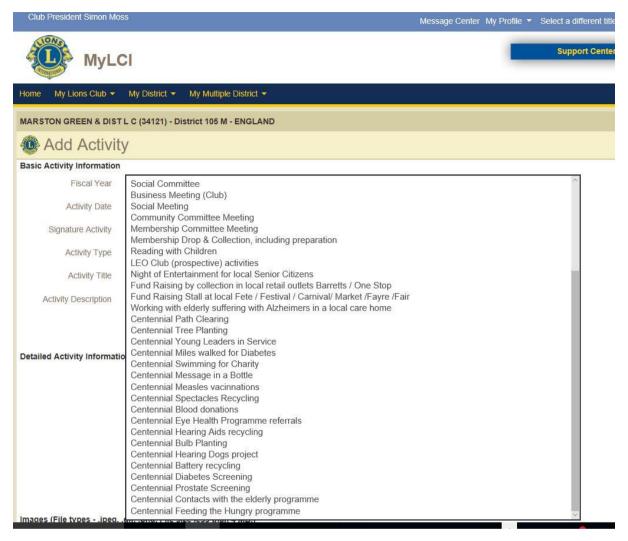

Select the appropriate activity, for this example fields are prepopulated

Centennial Spectacles Recycling

Many of the

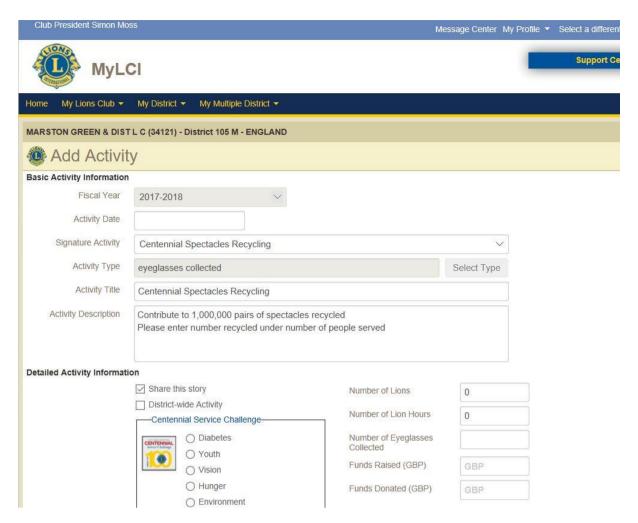

Enter the number of Lions involved, the number of hours and the number of glasses collected and the date.

#### Getting information out

Unfortunately the ability to report on activities at club level is limited but there are two useful things you can do

List of activities for the year

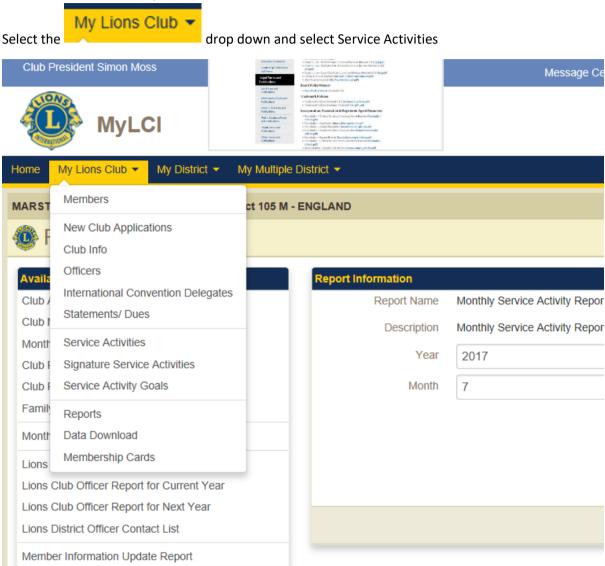

You will be shown the activities recorded for the current month

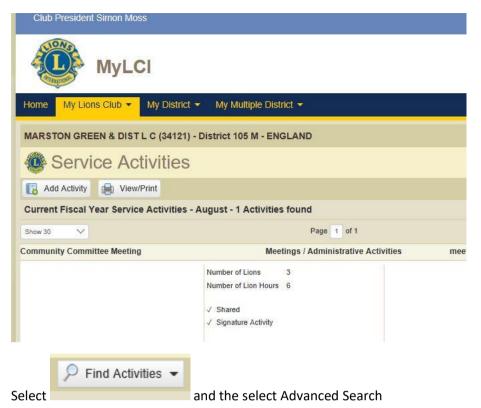

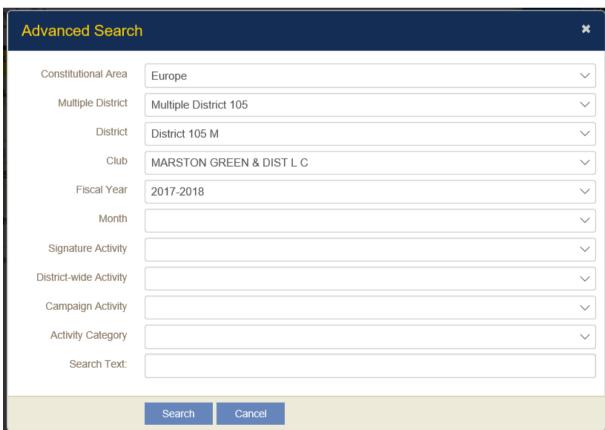

By default the search above will list all activities for the current year

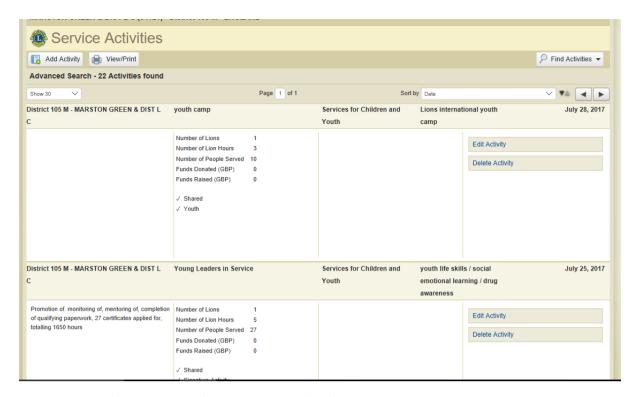

This can be useful at the end of the year and you'll often be amazed how much you have done.

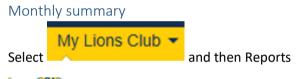

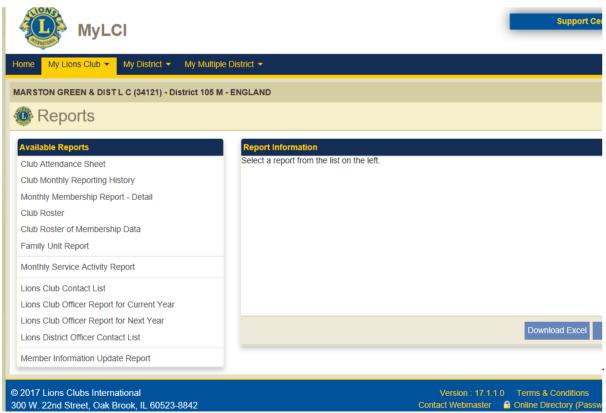

|        | 14-11-1-1-1-1-1-1-1-1-1-1-1-1-1-1-1-1-1 |
|--------|-----------------------------------------|
|        | Monthly Service Activity Report         |
|        | monthly corrido riditity respon         |
| Select |                                         |
| Seiect |                                         |

| Report Information |                                             |
|--------------------|---------------------------------------------|
| Report Name        | Monthly Service Activity Report             |
| Description        | Monthly Service Activity Report Information |
| Year               |                                             |
| Month              |                                             |
|                    |                                             |
|                    |                                             |
|                    |                                             |
|                    |                                             |
|                    | View/Print                                  |
|                    |                                             |

Enter the year and month e.g 2017 07 for July 2017 and press

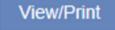

Again you get a list of the activities for that month and at the bottom a nice summary

| Grand Total MARSTON GREEN & DIST L C |                                        |                                        |                           |  |  |
|--------------------------------------|----------------------------------------|----------------------------------------|---------------------------|--|--|
| Number of Lions: 48                  | Number of Lion Hours: 134              | Number of People Served: 278           | Total Participants: 0     |  |  |
| Number of Trees Planted: 0           | Number of Hearing Aids<br>Collected: 0 | Number of Eyeglasses Collected:<br>436 | Twinning Relationships: 0 |  |  |
| Funds Raised: 139                    | Items Donated: 0                       | Funds Donated: 0                       | Total Activities: 16      |  |  |

Repeat this for each month, add up the totals and you've got a nice summary you can report to your community.

## Need help?

There are many Lions who can help of you get stuck but in the first instance contact Simon Moss on 07792 047546 or <a href="mailto:simonmoss@blueyonder.co.uk">simonmoss@blueyonder.co.uk</a>

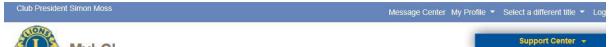

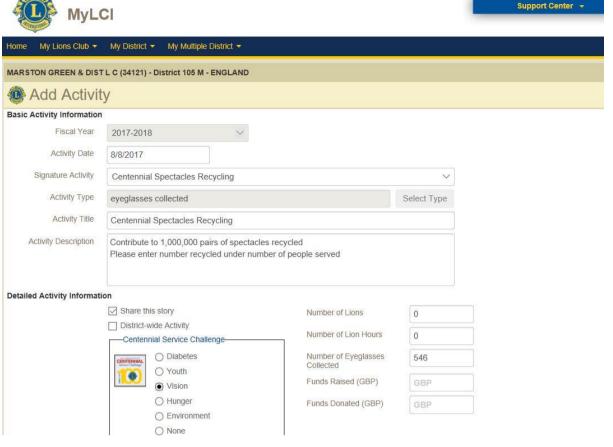